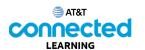

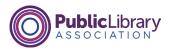

## Using a Mobile Device (iOS) Common Apps

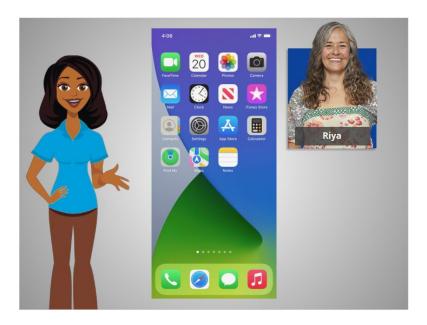

In the previous lesson, Riya learned how to connect her smartphone to a cellular and wireless network. In this lesson, Riya will learn about the apps commonly found on Apple mobile devices. In today's example Riya is using an Apple iPhone and its applications.

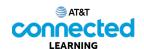

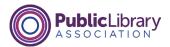

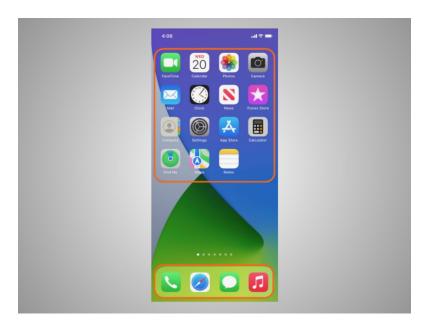

Phones and tablets offer access to an almost unlimited number of apps. Apps are programs designed to help you accomplish different tasks.

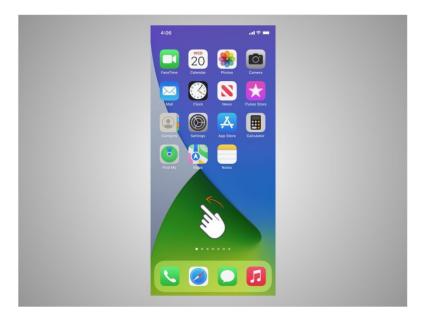

When Riya turns on her phone and wants to find all the apps on her device, she swipes left or right on her home screen.

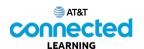

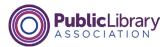

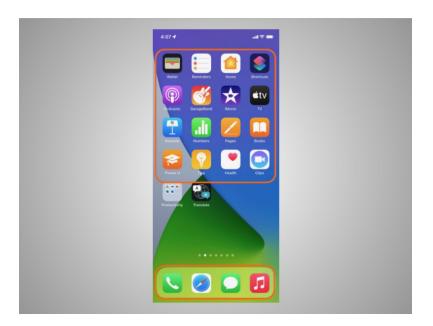

The first time that Riya turned on her phone, she noticed that some apps were already on the device.

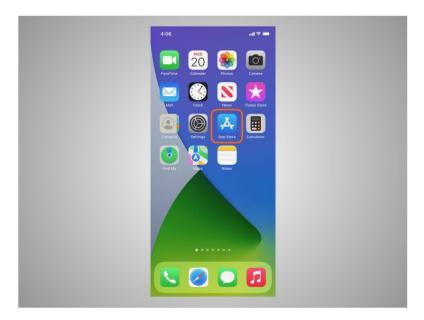

If there is an app that Riya wants to use but is not installed on her phone, she can add it by visiting the App store, which is standard on iOS devices.

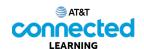

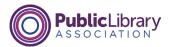

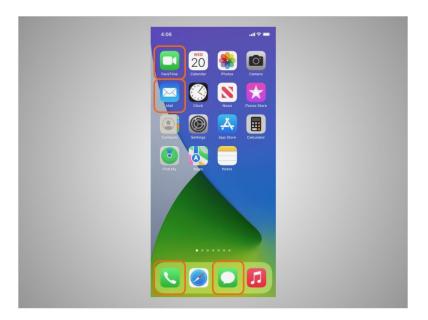

Some of the most commonly used apps on an iPhone are communication apps that allow you to make phone calls or video calls, send text messages, and access email.

Let's explore some of the most commonly used apps.

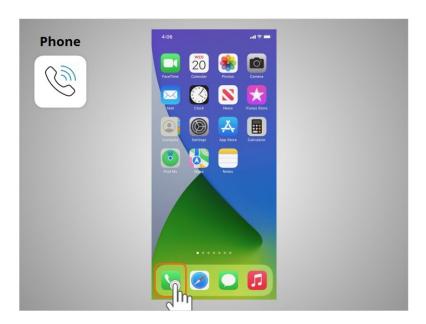

The Phone app allows Riya to make and receive calls. To use it, Riya taps on the app to open it.

When the app opens,

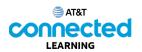

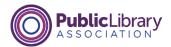

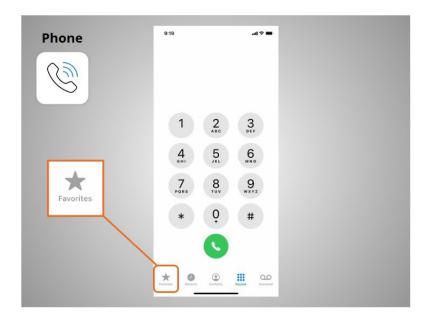

she will see her favorites,

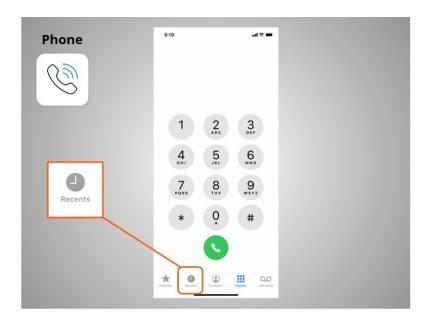

recent calls,

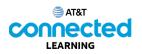

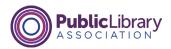

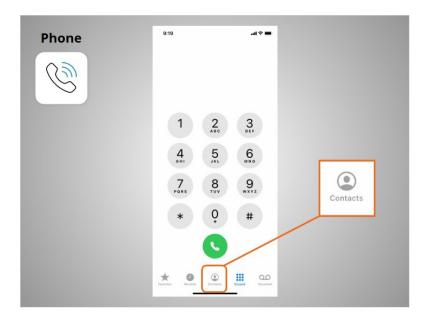

her contacts,

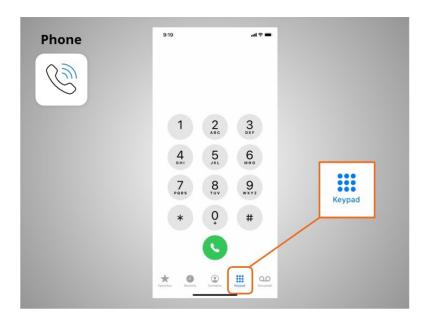

the keypad,

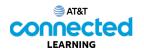

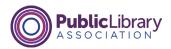

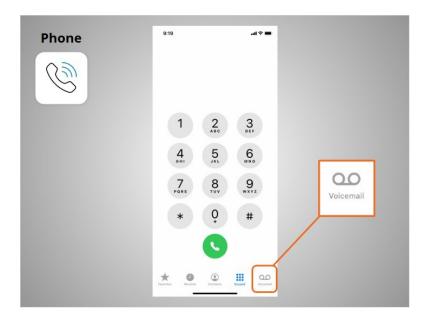

and voicemail.

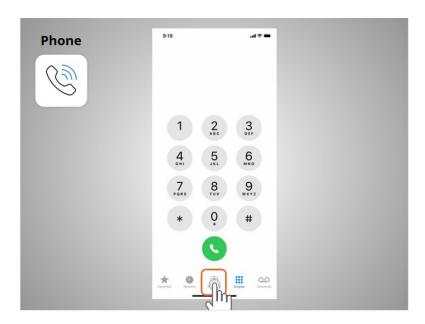

There are two main ways to make a call. Riya can tap the Contacts icon to select a name listed in her contacts app

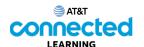

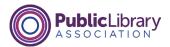

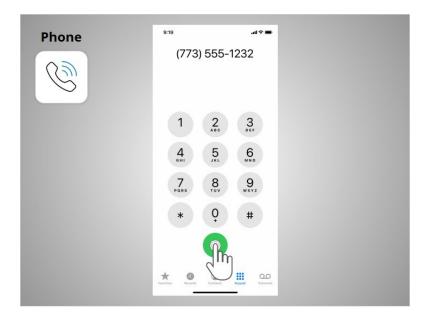

or type a number on the keypad. After dialing a number, Riya taps the green button to start the call.

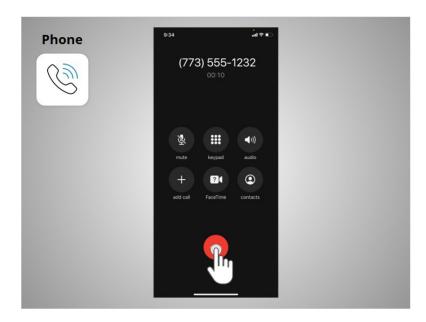

When she is ready to hang up, she taps the red button to end the call.

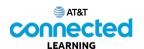

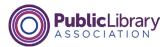

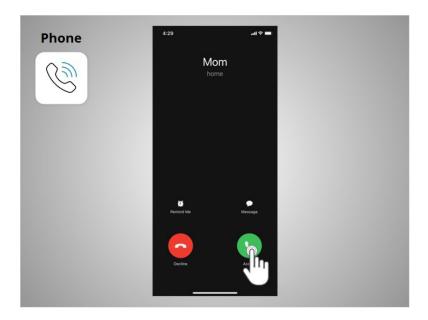

To answer calls, Riya taps the green phone button.

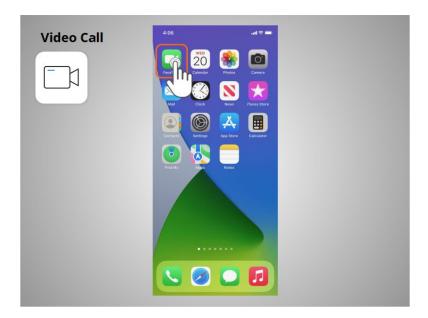

Riya can also make video calls with friends and family. In this example, Riya is using the iOS app FaceTime. To start a video chat with her sister, Riya taps the Facetime app

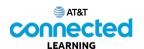

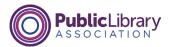

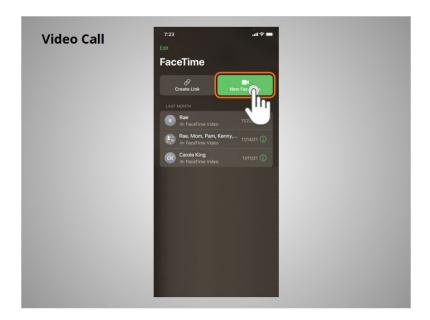

then taps the New FaceTime button.

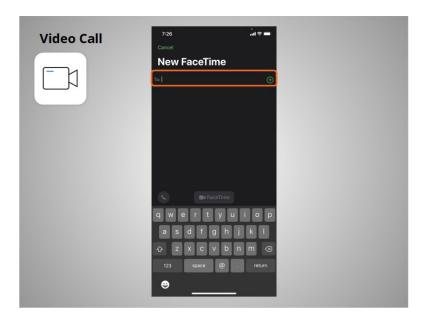

To Facetime her sister, Riya can type her sisters name, phone number or email address.

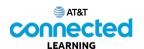

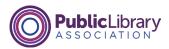

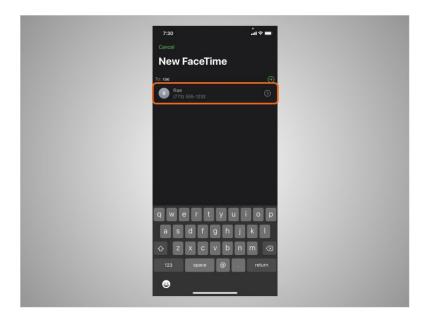

Since her sister's name is in her Contacts, she taps the name to select it,

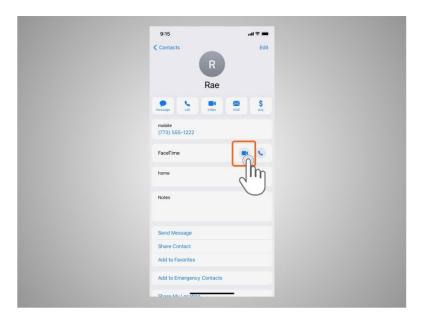

then chooses Video.

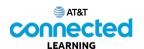

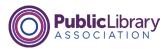

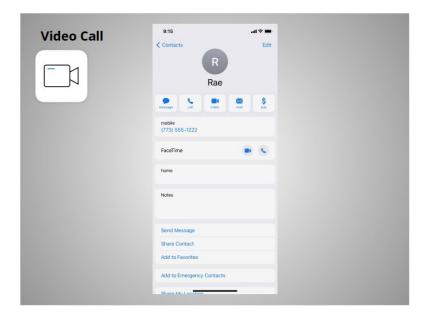

FaceTime uses Riya's camera so she can be seen by the person she is calling. Older Apple operating systems only allow you to FaceTime with others who have Apple devices, but because Riya's phone is running a newer operating system, she can Facetime with people who use other devices outside the iOS operating system. FaceTime works on either Wi-Fi or cellular networks.

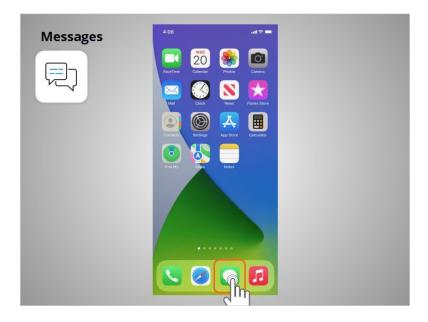

If Riya wants to send a text message to her family member or friend, she will use the Messages app.

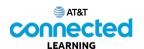

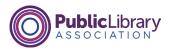

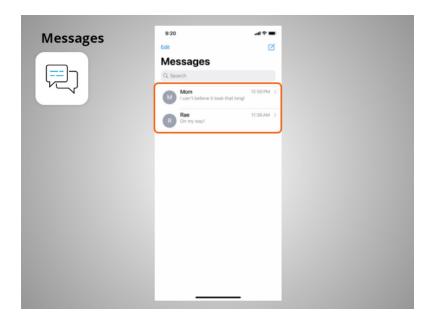

When she opens the app, she can see her current conversations.

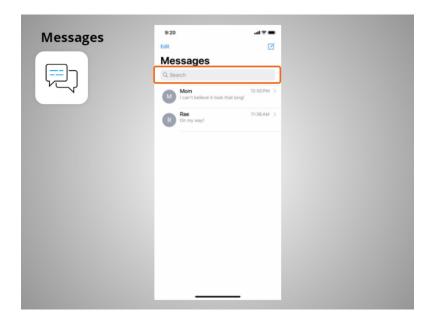

She can use the search box to search all of her text messages.

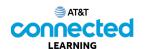

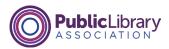

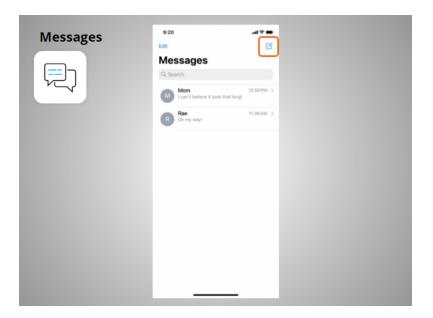

She can tap this button to start a new conversation,

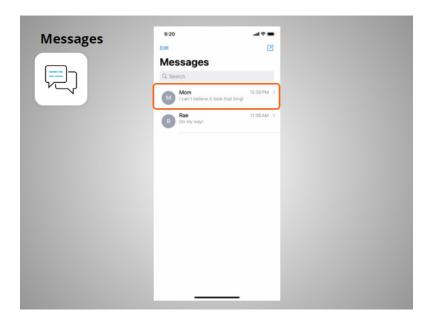

or she can tap a current conversation to send or read a new message and send a response.

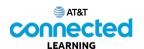

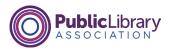

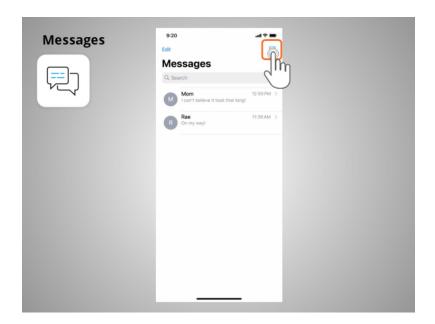

To create a new text message conversation Riya taps this icon.

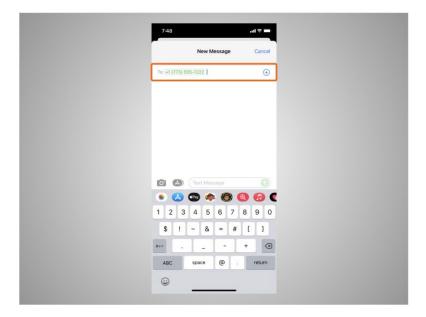

She can send a text message to someone by typing their cell phone number in the To field,

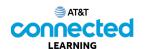

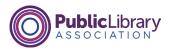

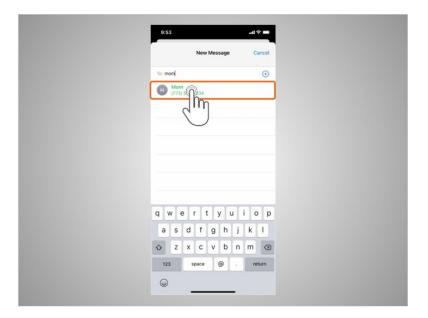

or, she can select a name from her Contacts.

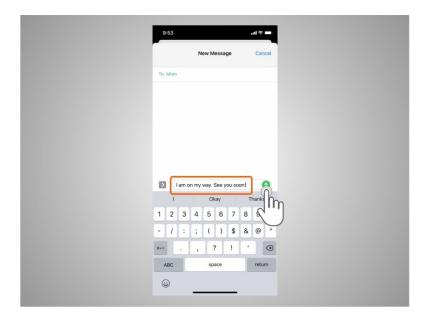

She types her message, then taps the green arrow to send it.

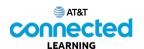

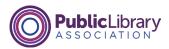

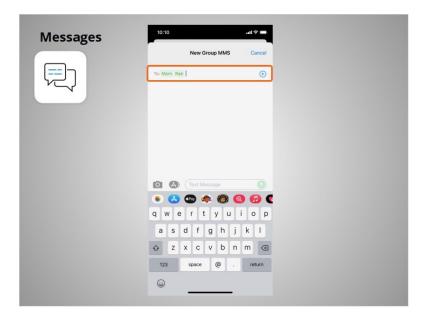

Messages can be sent to one person or to a group of people.

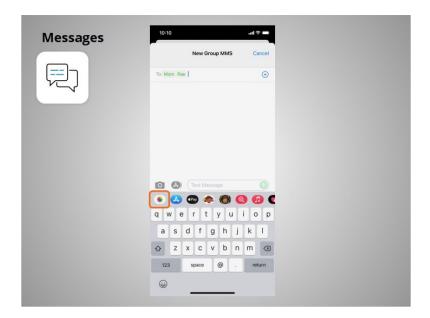

Riya can also attach photos or short videos to her text messages by clicking on this icon and selecting an image or photo.

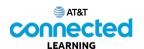

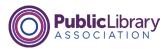

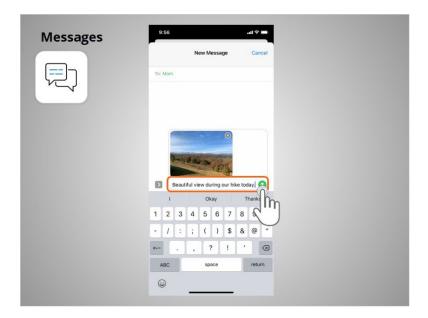

Once selected, the photo will automatically populate in the text message she is about to send, and allows Riya to include a message before hitting send.

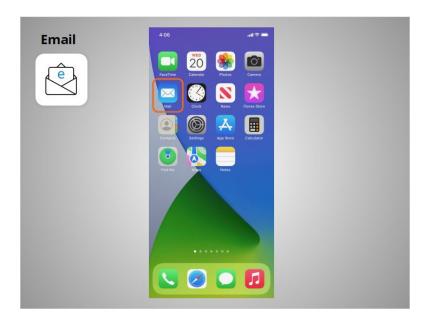

When Riya wants to send or read an email, she clicks the Email app.

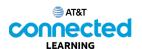

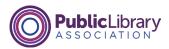

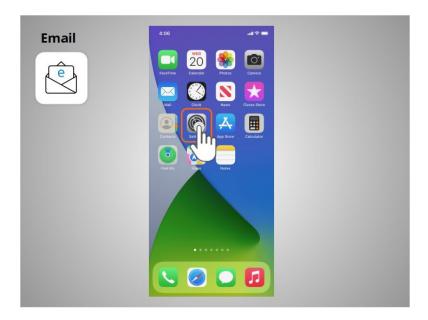

In order to receive or send an email, Riya must first set up her Email app to connect to her email account. To set up an email account from the home page Riya taps Settings.

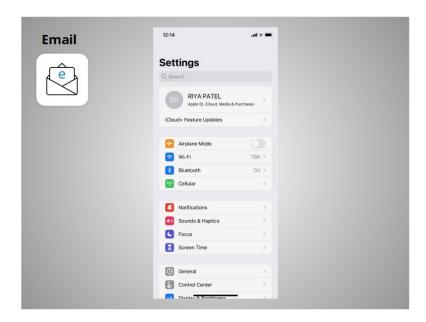

From the Settings screen

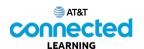

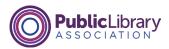

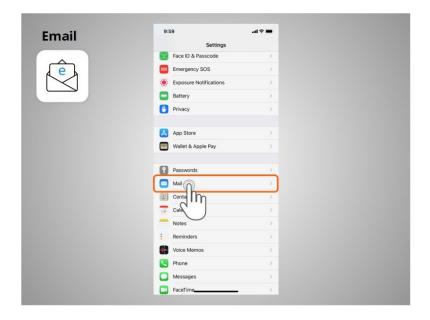

Riya scrolls down the page and taps on Mail

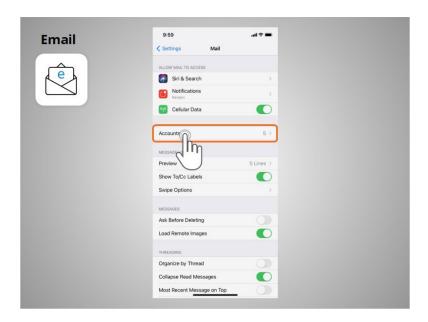

then Accounts

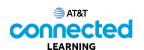

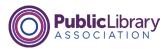

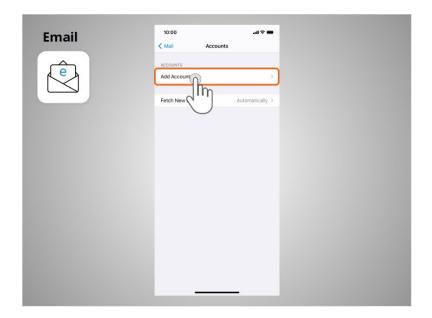

then Add Account. Riya follows the prompts on her device to sign in and complete the process. Most devices will automatically provide links to add email accounts from commonly used email providers. Riya can connect several email accounts to her device if she wants to.

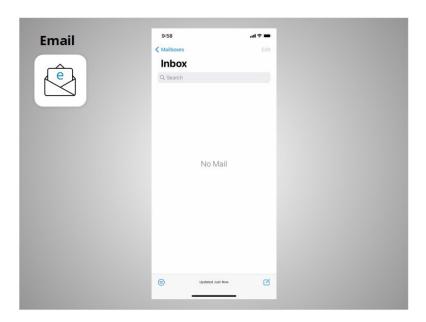

Once she has finished, she opens the Mail app to send and receive emails.

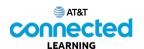

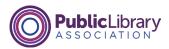

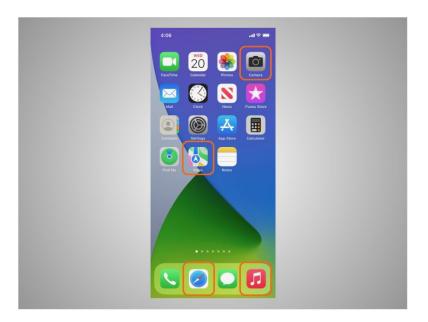

Most mobile devices also come with commonly used apps that allow you to browse the web, listen to music, take pictures and videos, and get directions.

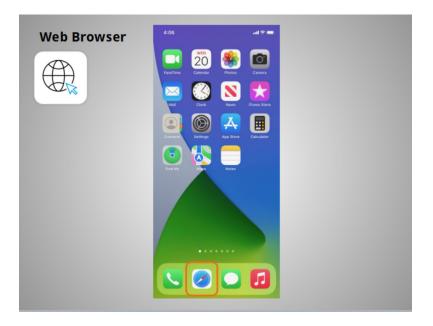

When Riya wants to search the web from her phone, she launches a web browser. In this example the web browser is Safari which is included with the Apple device. This app works much like a web browser on a computer.

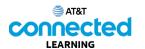

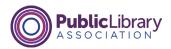

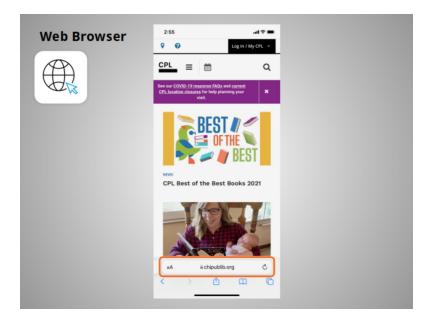

Riya can search the web or visit a website using the address bar on the bottom of the screen.

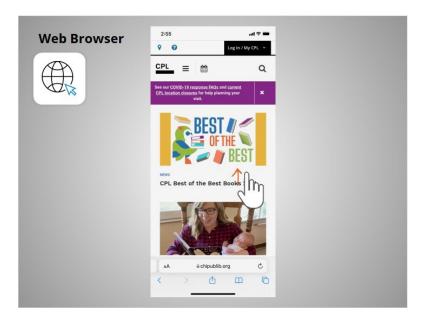

Riya can use her finger to swipe up to scroll down the page.

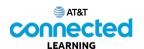

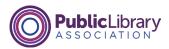

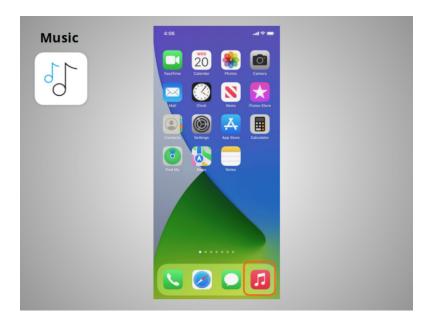

In today's example, if Riya wants to listen to music or watch videos with her phone, she uses the Apple Music app.

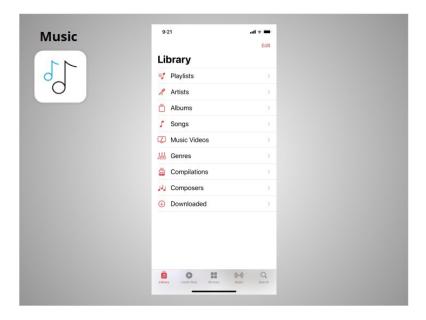

If Riya already has an Apple iTunes account, she can listen to the music and videos in her account. Or, she can purchase new music through the app on her device.

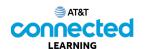

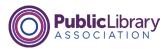

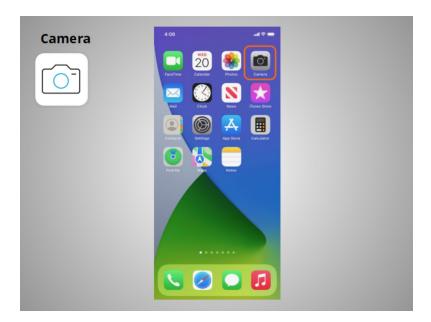

Riya can also use her phone to take pictures or videos using the Camera app, which is built into the iPhone and iPad.

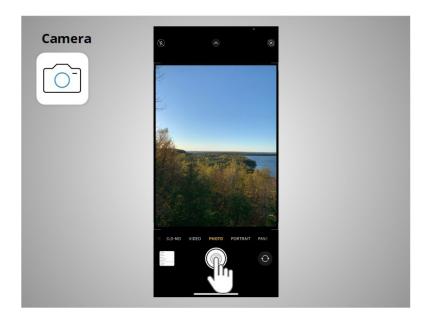

To take a picture, Riya taps on the button shaped like a circle.

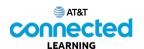

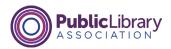

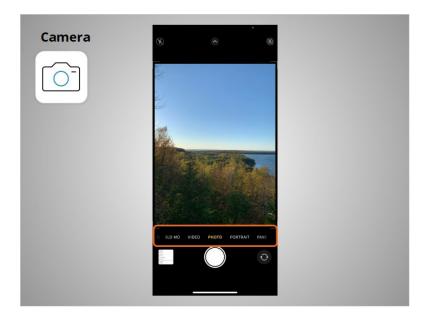

She can scroll through this menu to switch between camera modes.

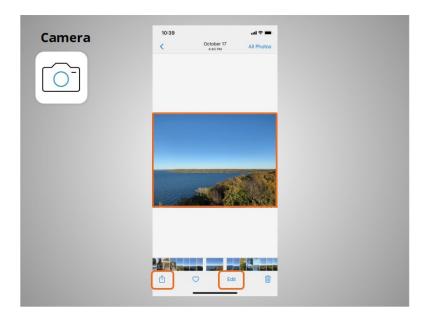

Then she can use the app to view, edit, and share the photos and videos she's taken.

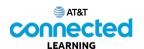

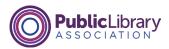

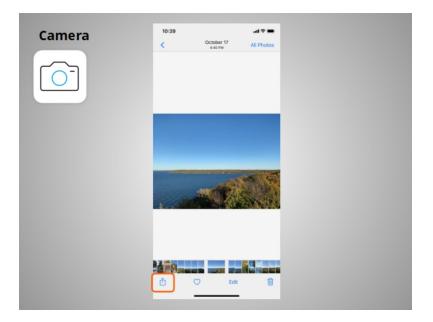

After tapping the share icon,

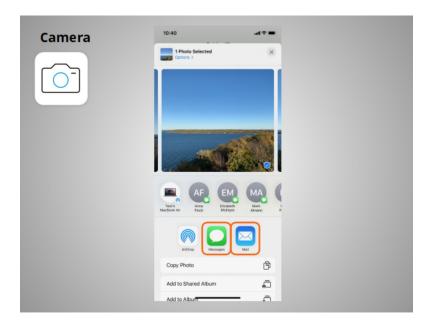

Riya has options to share the image in a text message, in an email or other sharing platforms like social media.

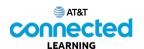

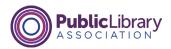

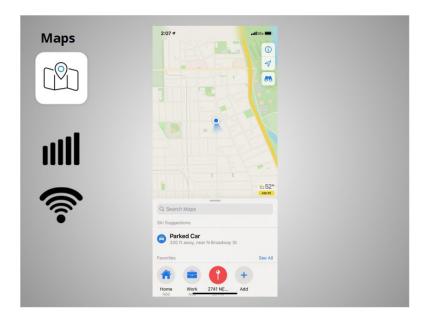

Riya can use the Maps app to find an address or get directions. The app provides directions for driving, walking, cycling, and public transit where available. To get live directions similar to a GPS, Riya must have a data plan and be connected to a cellular or Wi-Fi network. She may also need to give the app permission to view her location, or she can add the location manually.

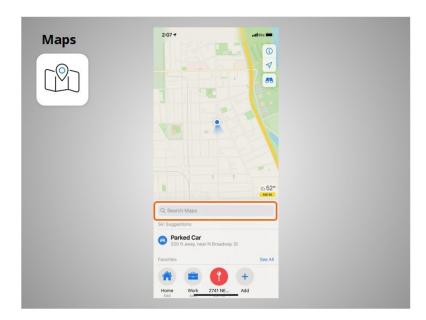

Riya wants directions to the local library. She enters the location in the Search Maps box.

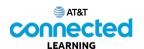

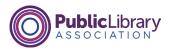

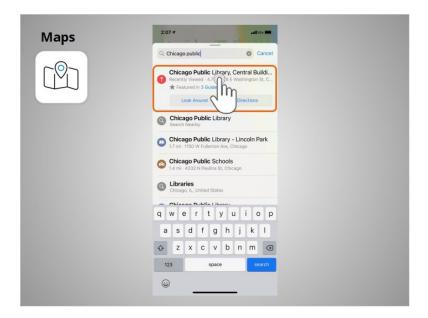

Locations that match her search come up. Riya taps the first choice because that is the location she wants to go to.

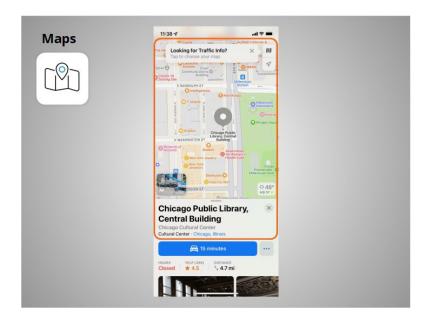

The location displays.

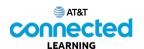

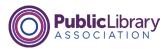

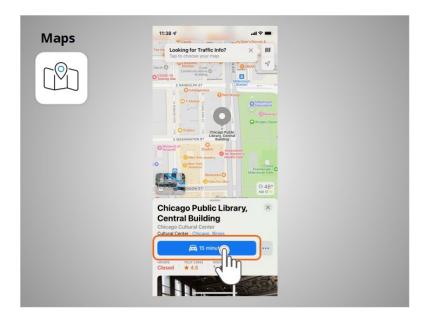

Riya taps the blue button to get directions to where she wants to go

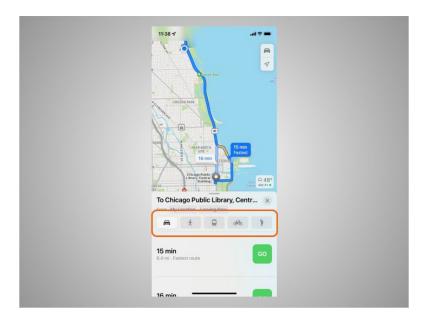

and the directions display. Riya can select directions for driving, walking, public transit, and bike.

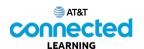

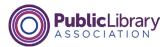

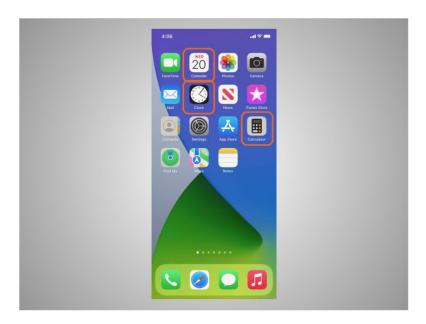

Riya's iPhone also comes with some useful accessories such as the calendar, clock, and calculator.

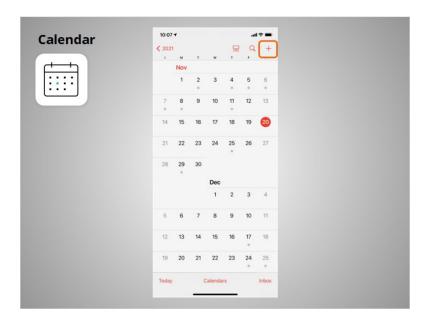

The Calendar app allows Riya to look at her calendar and schedule events. To use the calendar, she taps the plus sign

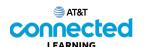

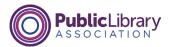

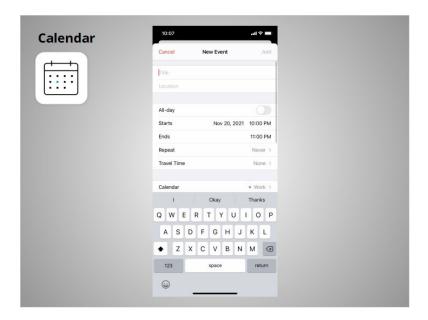

to add a new event,

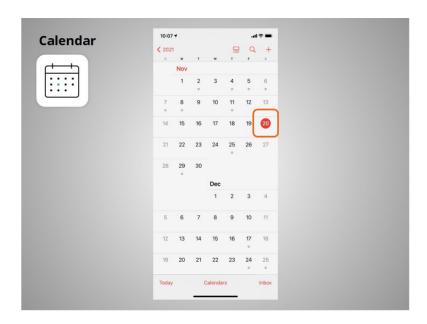

or taps on a day

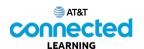

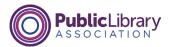

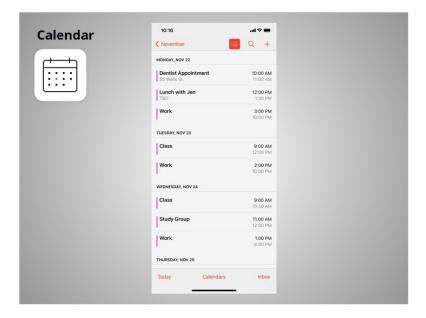

to see her schedule for that day.

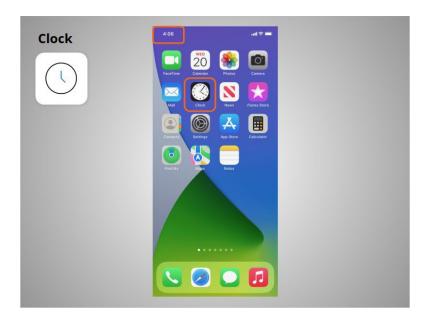

In addition to displaying the time on his home screen, Riya can use the Clock app

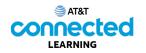

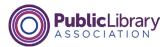

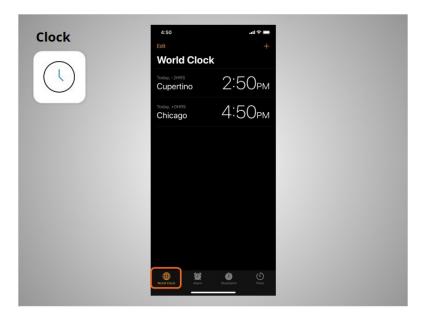

as a world clock,

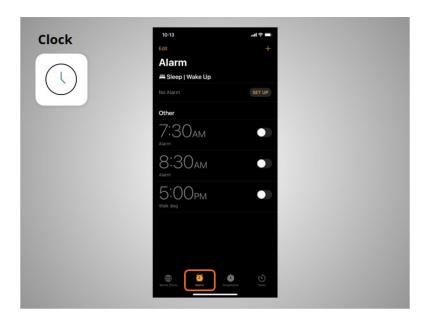

an alarm,

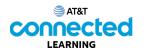

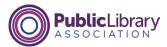

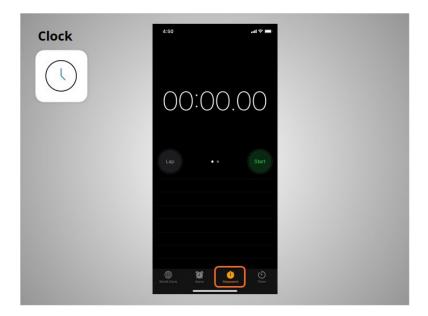

a stopwatch,

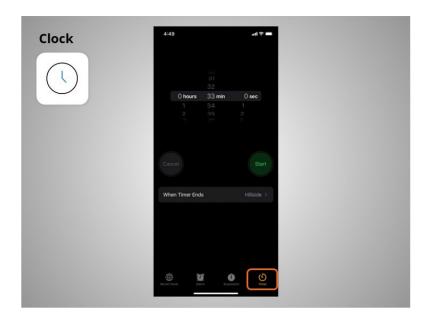

and a timer.

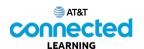

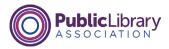

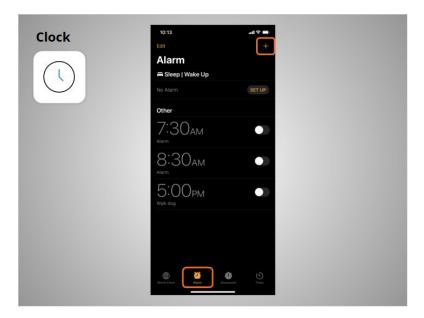

To set the alarm, Riya clicks on the plus sign

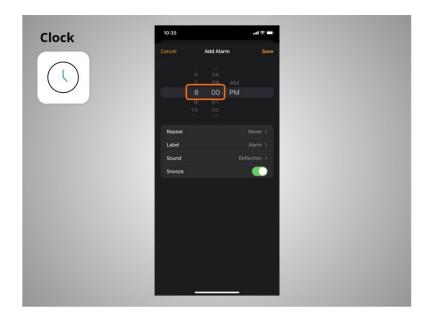

types the time she wants the alarm to sound,

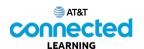

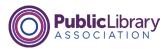

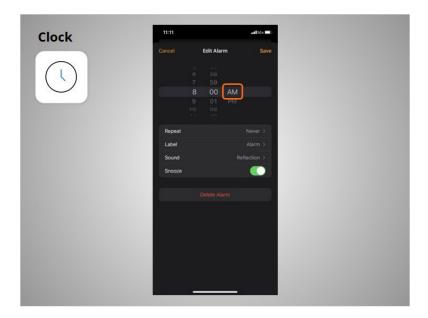

and selects if the alarm should ring in the morning or afternoon.

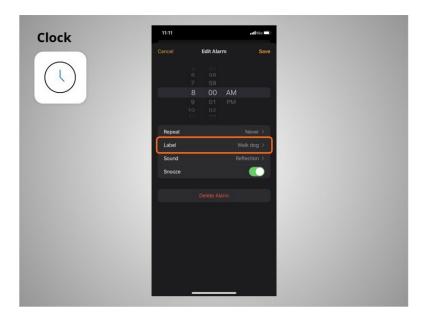

She can add a name to the alarm using the Label feature.

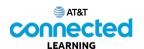

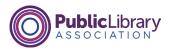

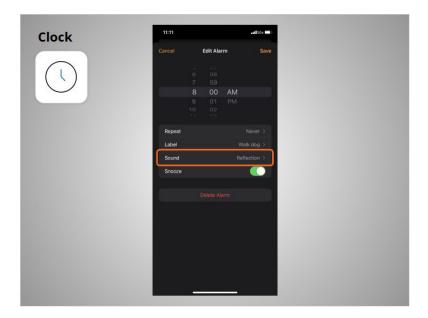

She can select which sound will play when the alarm plays.

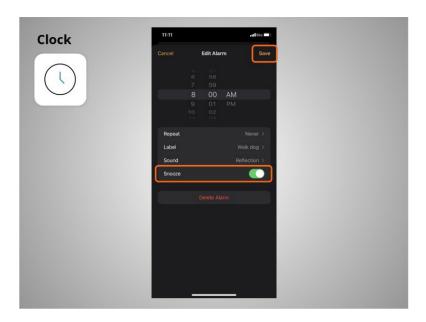

Finally, she can select whether or not she can click snooze when the alarm sounds. In this example, the snooze feature is turned on. Once she is done, she clicks Save,

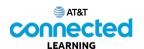

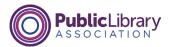

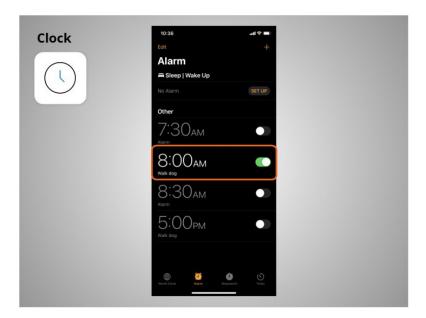

and the new alarm displays.

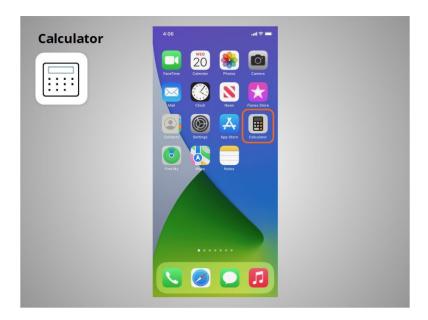

The Calculator app has all the same functions

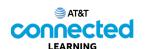

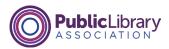

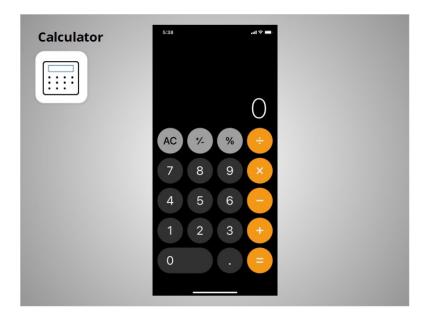

as a basic handheld calculator.

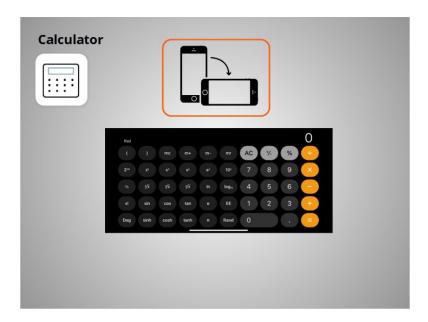

If you turn your phone on its side, it becomes a scientific calculator.

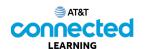

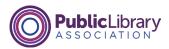

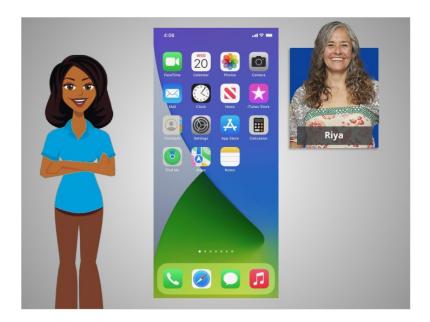

With these apps that are built-in to mobile devices, Riya has access to a variety of useful tools wherever she goes.

In this lesson Riya learned about some of the commonly used apps on her iPhone. In the next lesson she will learn how to add new apps to her smartphone.